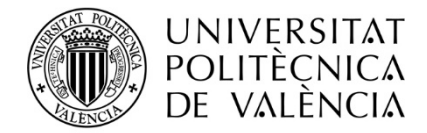

# **GUIA D'ÚS DE LA VIDEOCONFERÈNCIA amb ADOBE CONNECT**

# **01-04-2020**

(Adreçada al professorat del cursos, grups de conversa, tutories i d'altres accions formatives. Aquesta versió serveix per a actualitzar la que es va enviar el dia 13 de març de 2020)

## **ÍNDEX**:

- 1. Adobe Connect: canvis i novetats
- 2. Plantilles
- 3. Com compartir pantalla
- 4. Com enregistrar una sessió de classe
- 5. Com penjar en PFT una classe enregistrada
- 6. Tutorials

**1.** Des del 31 de març de 2020 l'eina de videoconferència de PFT s'ha actualitzat i ara fa servir **Adobe Connect**.

Això comporta alguns **CANVIS i NOVETATS**:

- 1. No dona problemes ni amb el Flash ni amb les finestres emergents.
- 2. Permet compartir pantalla, i més formats de documents (com ara pptx).
- 3. Permet que l'alumnat es descarregue els documents que està compartint el professor.
- 4. Té diverses opcions de plantilles per a la reunió: compartir, debat i col·laborativa.

# **2. PLANTILLES**:

#### **2.1 Ús compartit (Lobby)**:

- Finestra principal: compartir la pantalla, un document o la pissarra.
- També té el xat.

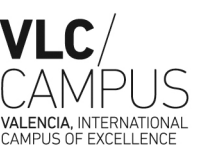

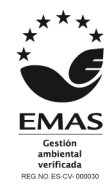

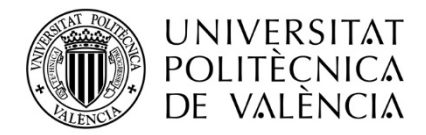

#### **2.2 Debat (Presentation)**:

- Finestra principal: la càmera web

- Enquesta: el professor selecciona un tipus de pregunta (opció múltiple, resposta curta, etc.) i l'escriu, i també en dona les possibles respostes. Després l'obri i els estudiants poden votar. Es veuen els resultats en directe.

#### **2.3 Col·laborativa**:

- Es pot compartir la pissarra: editor.
- Es poden compartir documents, i els estudiants se'ls poden descarregar: pdf, pptx
- Hi ha xat.
- Hi ha una finestra de notes com a comentaris.

## **3. COM COMPARTIR PANTALLA**:

- Hi ha 3 opcions:

- \* compartir pantalla
- \* compartir document
- \* compartir pissarra

#### a. Compartir pantalla:

- Podeu compartir:
	- \* el vostre escriptori.
	- \* les aplicacions que tingueu obertes: cal que seleccioneu la que us convé.
	- \* les finestres que tingueu obertes en el navegador: cal que seleccioneu la que us convé.
- b. Compartir document:
- Documents que tingueu al vostre ordinador, que hageu compartit recentment, etc.
- Documents en diversos formats: .dcx, pdf, pptx, .jpg, vídeos, etc.
- c. Compartir pissarra:
- S'obri un editor que funciona a mena de pissarra.
- Podeu escriure, dibuixar, etc.

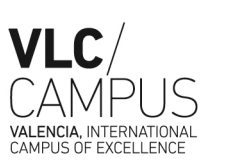

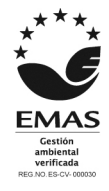

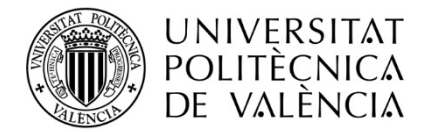

# **4. COM ENREGISTRAR LES CLASSES**:

De la mateixa manera que ho féiem anteriorment:

a. Una vegada dins, aneu a "Reunión"/ "Meeting" i premeu "Grabar reunión" /"Record Meeting":

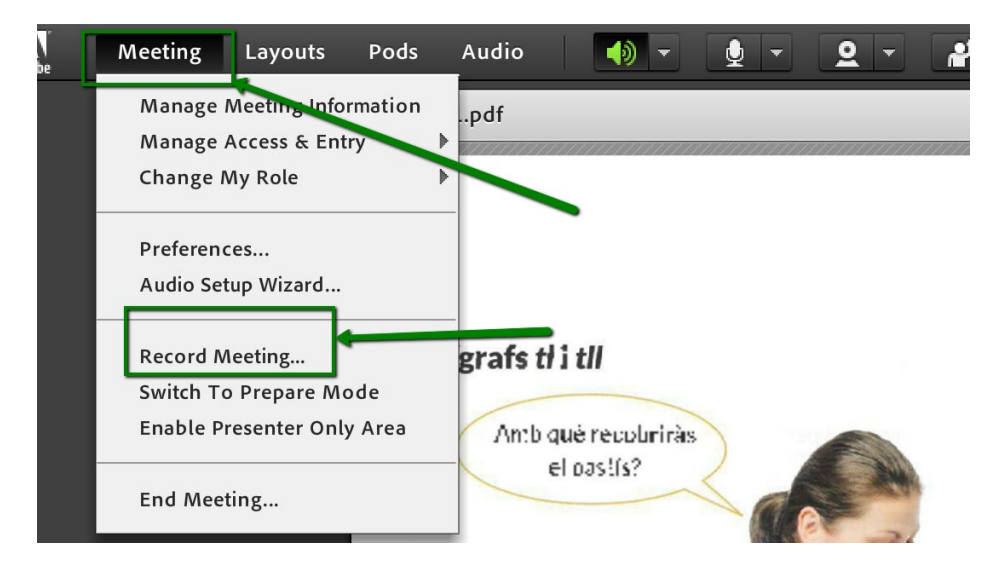

b. Poseu-li com a nom la data de la sessió:

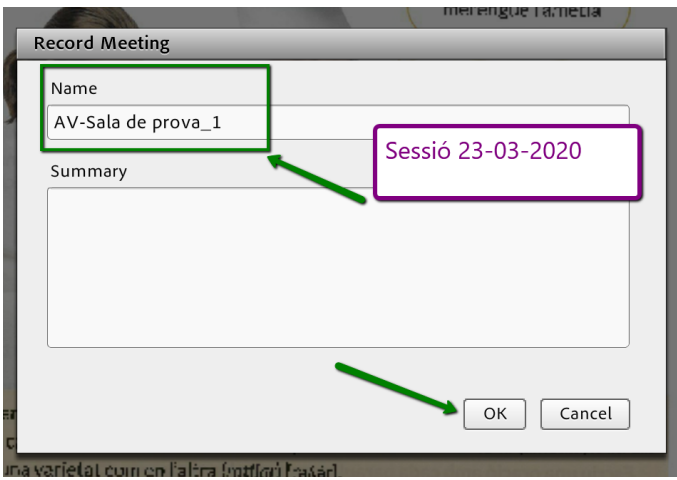

Servei de Promoció i Normalització Lingüística Universitat Politècnica de València Edifici 5F. Camí de Vera, s/n 46022 VALÈNCIA Tel. +34 963 87 77 08, ext. 77708 • Fax +34 963 87 96 41, spnl@upv.es **www.upv.es/spnl**

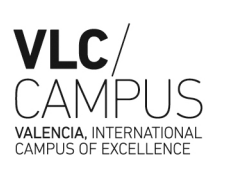

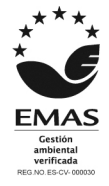

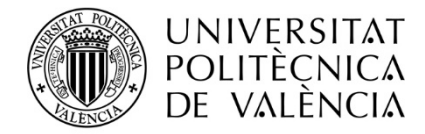

c. Us apareixerà un missatge que diu que s'està enregistrant i, a més, el botó roig:

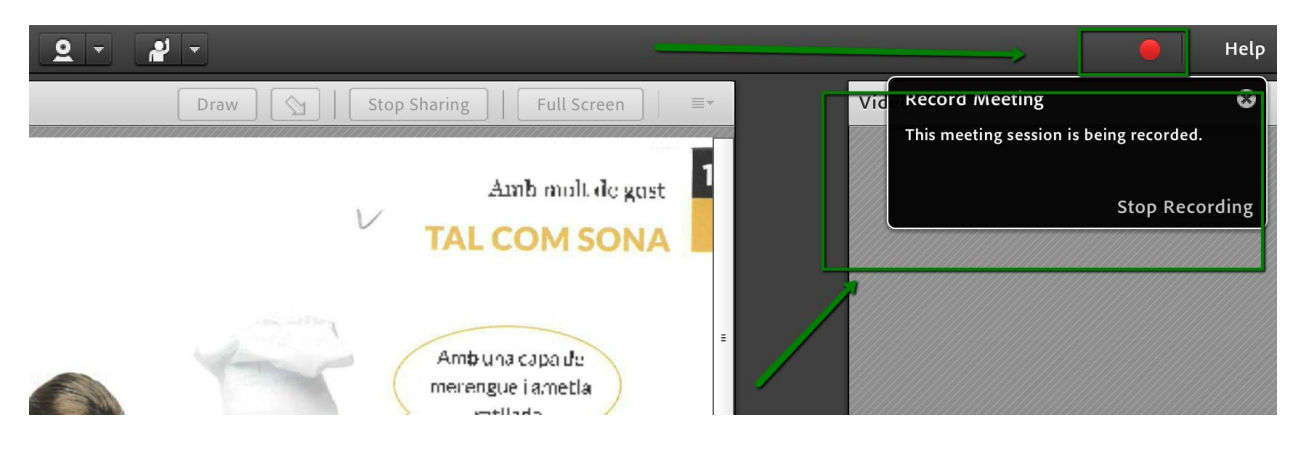

d. Quan acabeu la classe, aneu novament al botó roig i premeu "Stop recordig":

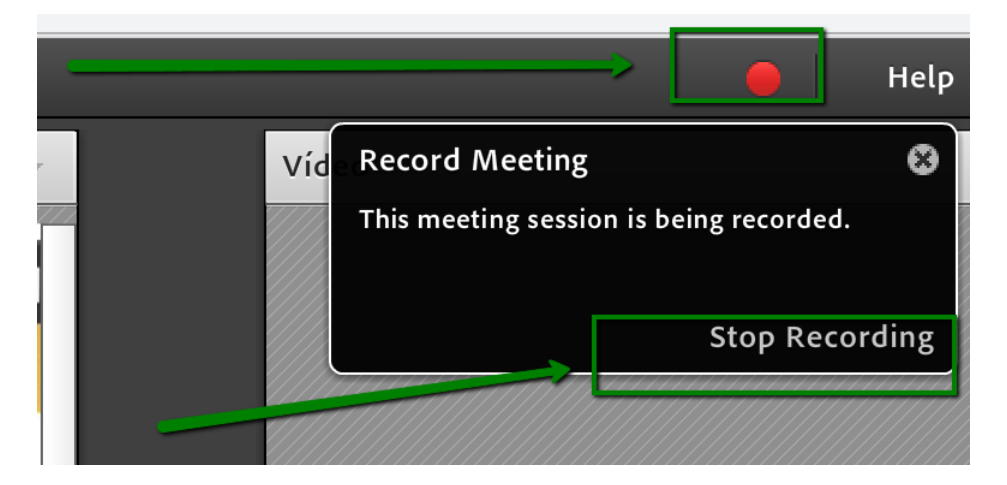

e. Tot seguit, aneu a "Meeting" /"Reunión" i premeu "Manage Meeting Information":

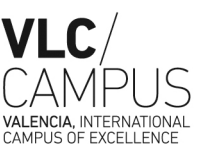

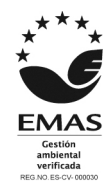

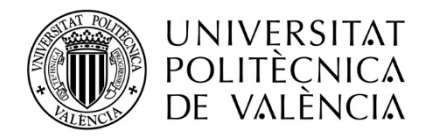

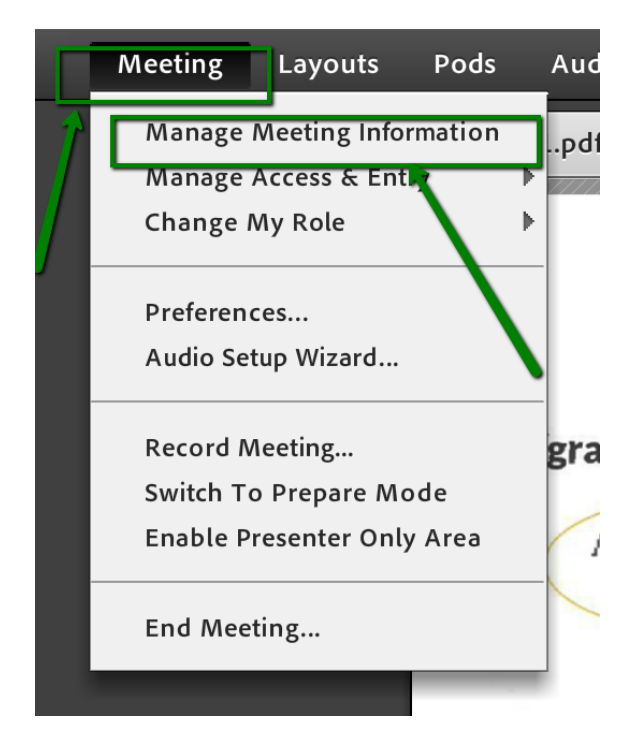

f. Aneu a la pestanya "Meetings" / "Reuniones" i veureu les dades de la sessió que acabeu d'enregistrar i la resta de sessions que teniu enregistrades.

# **5. COM PENJAR LES CLASSES ENREGISTRADES**:

1. Des d'Adobe Connect aneu a "Meeting" /"Reunión" i premeu "Manage Meeting Information".

2. Aneu a la pestanya "Recordings" / "Grabaciones" i marqueu la classe que voleu penjar. Tot seguit aneu a "Acces type" / "Tipus d'accés":

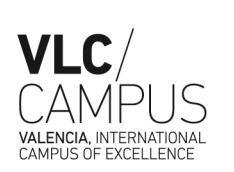

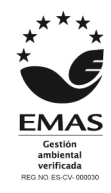

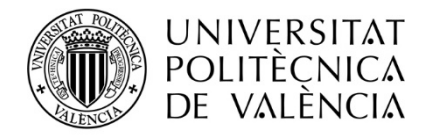

#### ADOBE<sup>®</sup> CONNECT<sup>®</sup>

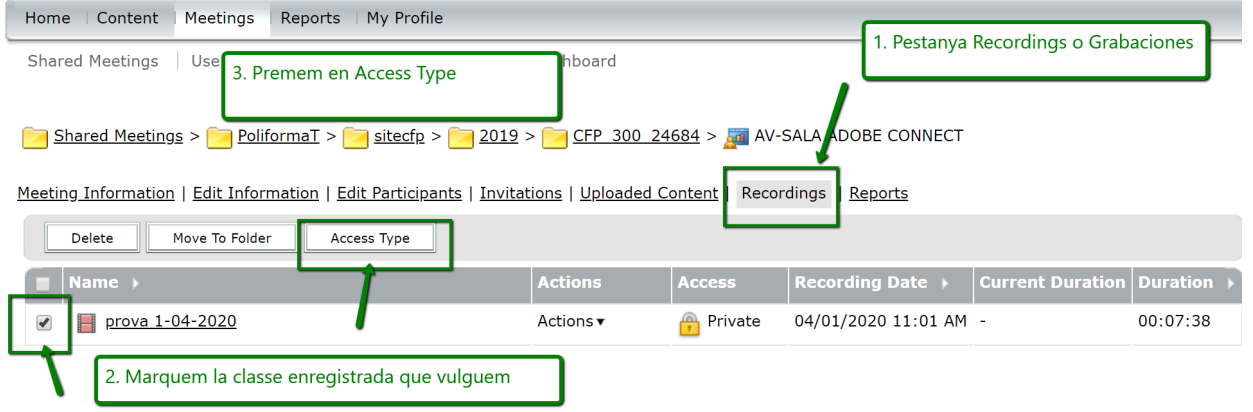

### 3. Marqueu l'opció de Public, PERÒ NO ESTABLIU CAP CONTRASENYA. I després ho deseU:

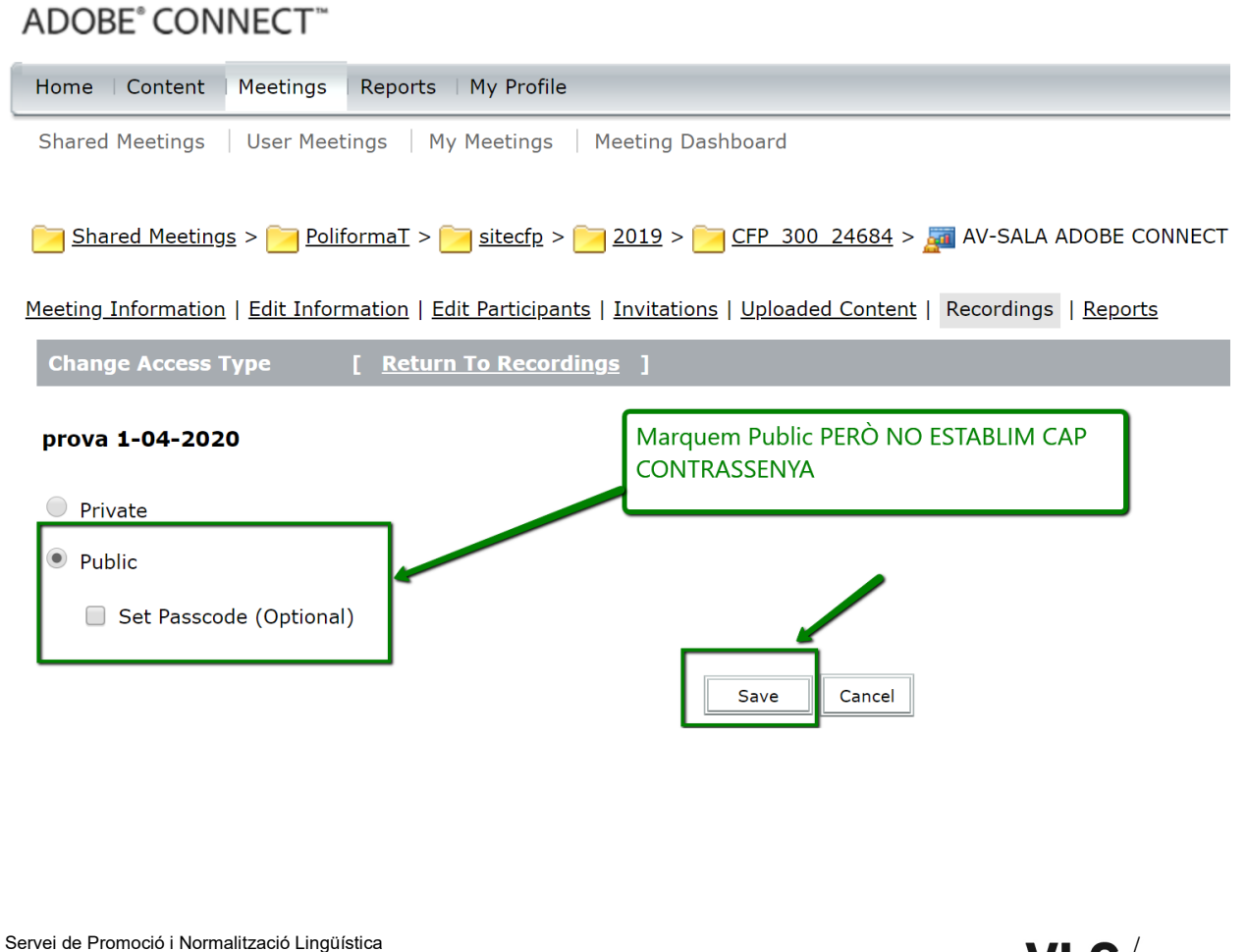

Universitat Politècnica de València

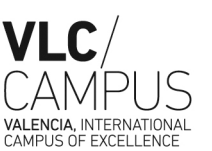

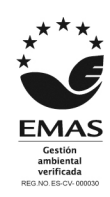

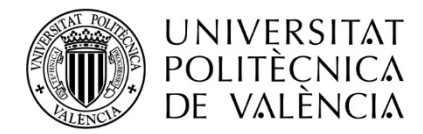

### **PER AL PRÒXIM PAS, PENDENTS DEL QUE ENS DIGA L'ASIC**.

- 5. La pengem a PFT de la mateixa manera que ho féiem anteriorment:
- a. Aneu al menú Classes enregistrades > Afegeix contingut > Afegeix enllaços de contingut:

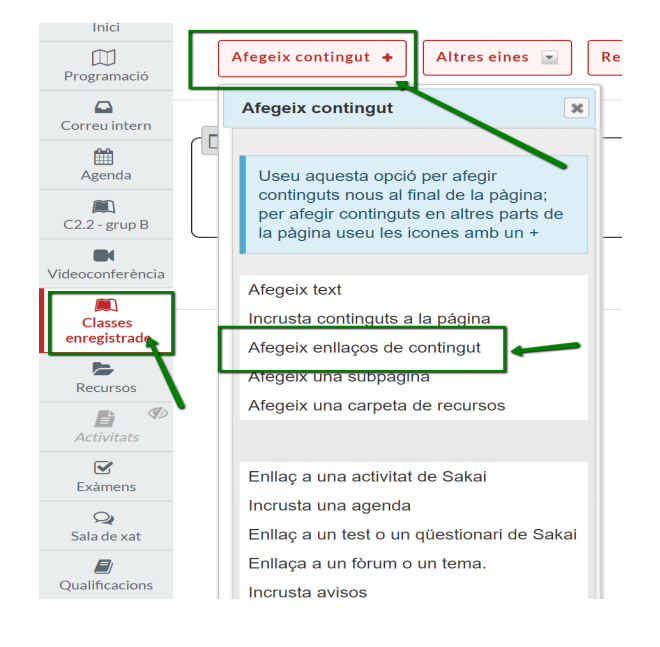

b. Copieu la URL de la sessió de la videoconferència, i li dieu "desa":

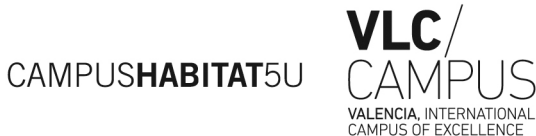

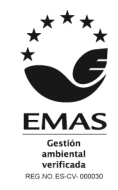

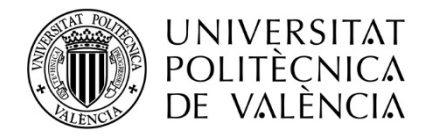

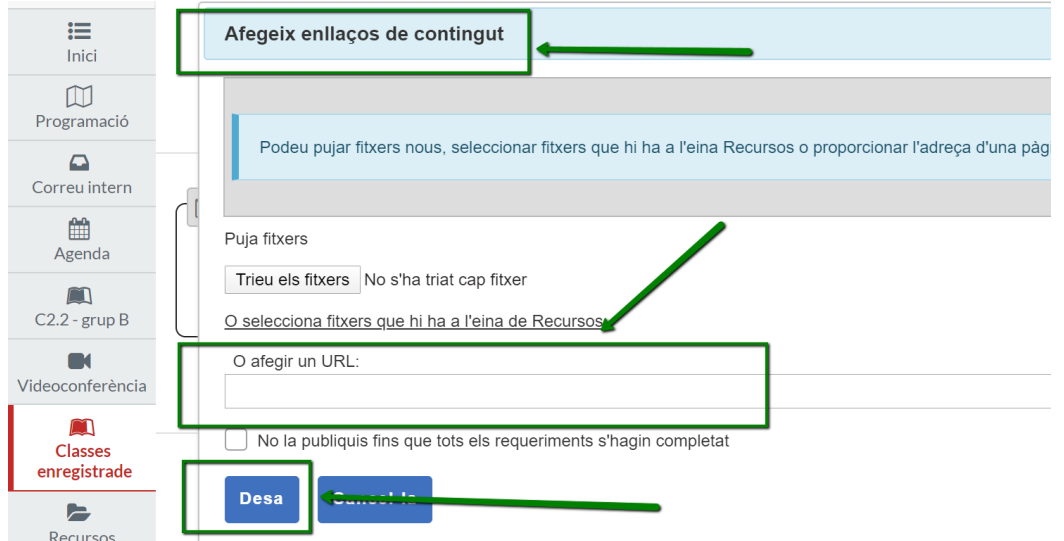

c. A continuació aneu al botó "editar" per tal de canviar-li el nom a l'enllaç i que aparega la data de la sessió de classe:

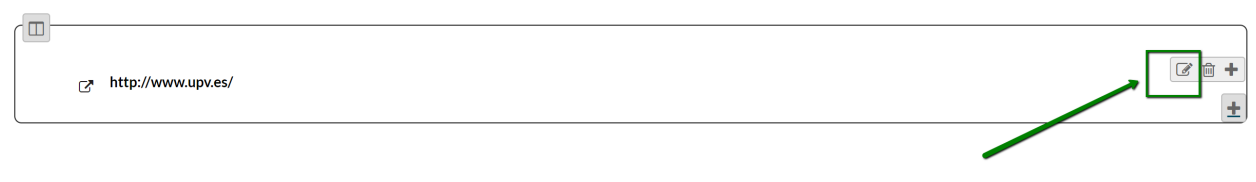

d. En "nom de l'element" poseu-li la data de la sessió i dieu-li "actualitza l'element":

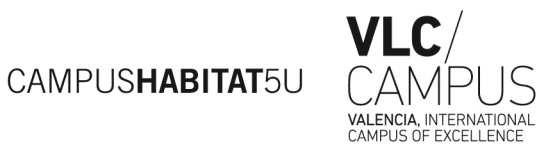

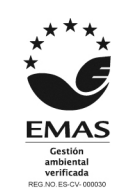

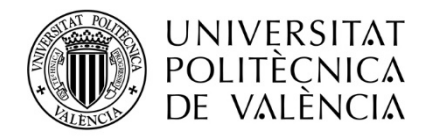

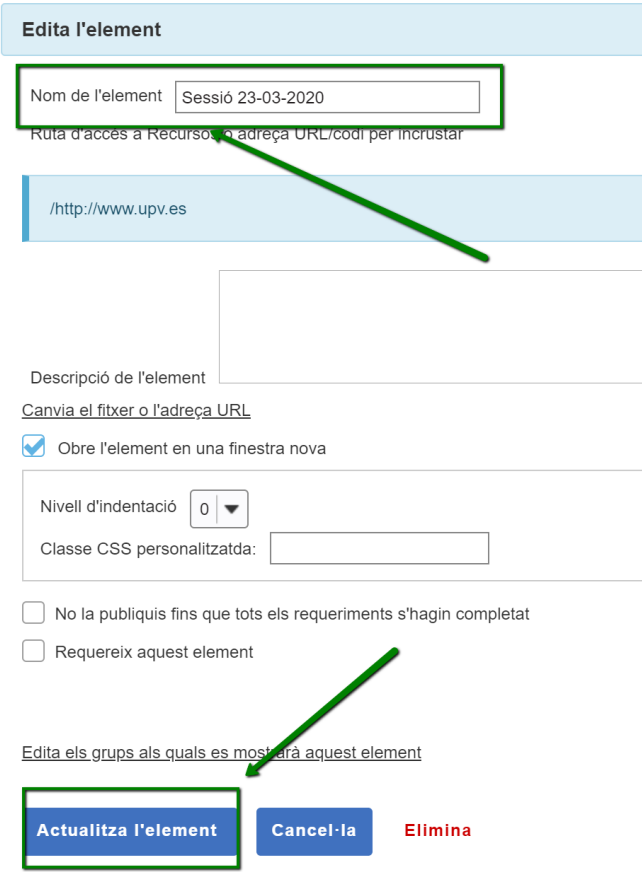

e. Quan punxeu en "afegeix enllaços de contingut", la URL que heu de posar-hi és la de la sessió que acabeu d'enregistrar.

## **6. TUTORIALS**:

1. Tutorial Adobe Connect para docentes:<https://www.youtube.com/watch?v=KYCxrP879g8>

2. Guia de l'usuari:<https://helpx.adobe.com/es/adobe-connect/using/user-guide.html>

3. Enregistrar i reproduir reunions: [https://helpx.adobe.com/es/adobe-connect/using/recording](https://helpx.adobe.com/es/adobe-connect/using/recording-playing-back-meetings.html)[playing-back-meetings.html](https://helpx.adobe.com/es/adobe-connect/using/recording-playing-back-meetings.html)

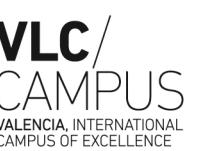

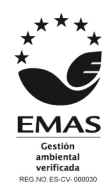